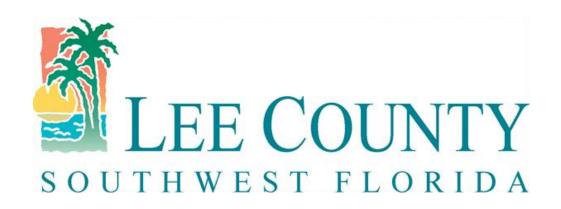

## Procurement Management – Electronic Bidding System

How to Navigate the System – View, Download, and Submit

## Sign-On Screen

Enter your User Name and Password

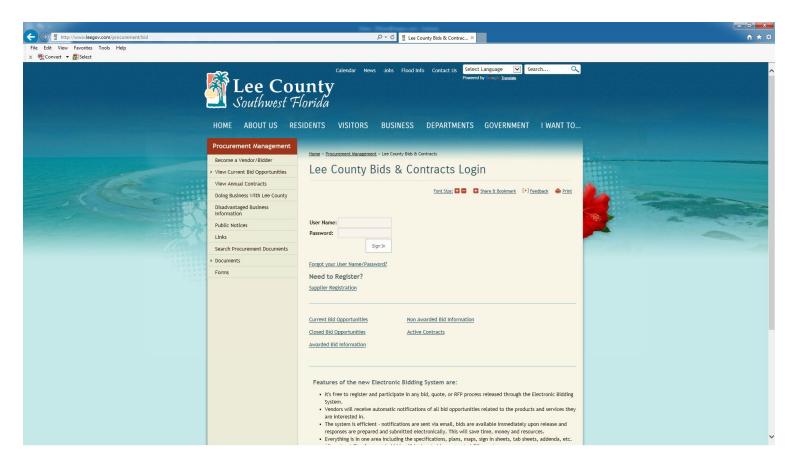

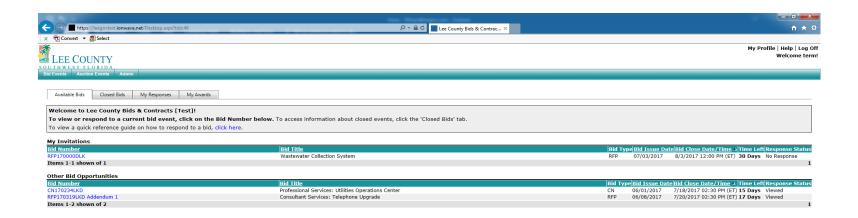

After logging in, this is the first screen you'll see.

**My Invitations** – Provides a list of the current solicitations available for the commodities that have been chosen for your company when completing supplier registration.

**Other Bid Opportunities** – Provides a list of other current solicitations available.

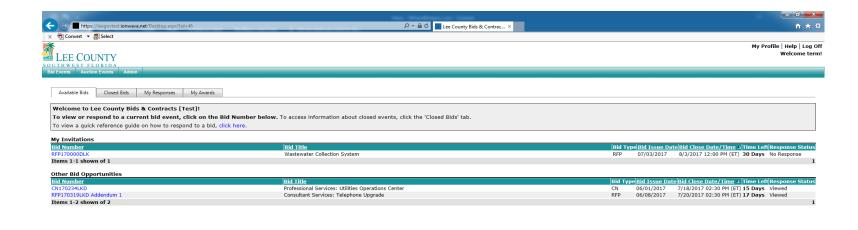

Click on the solicitation under My Invitations.

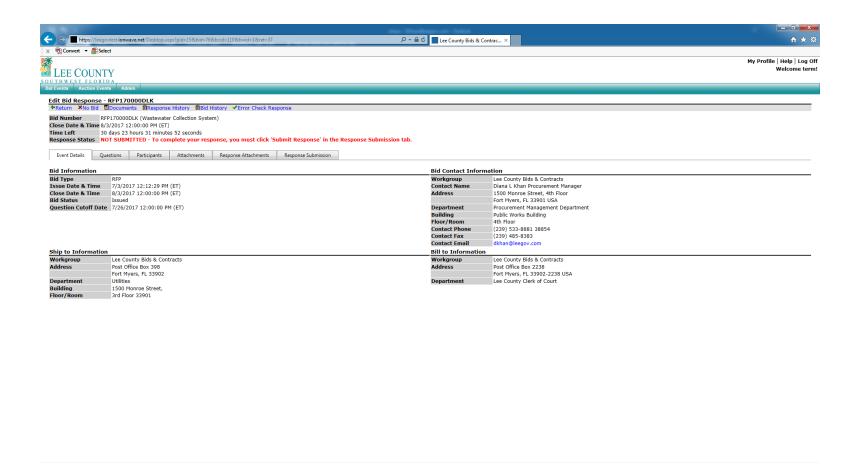

**Event Details** – This tab provides general information on the solicitation.

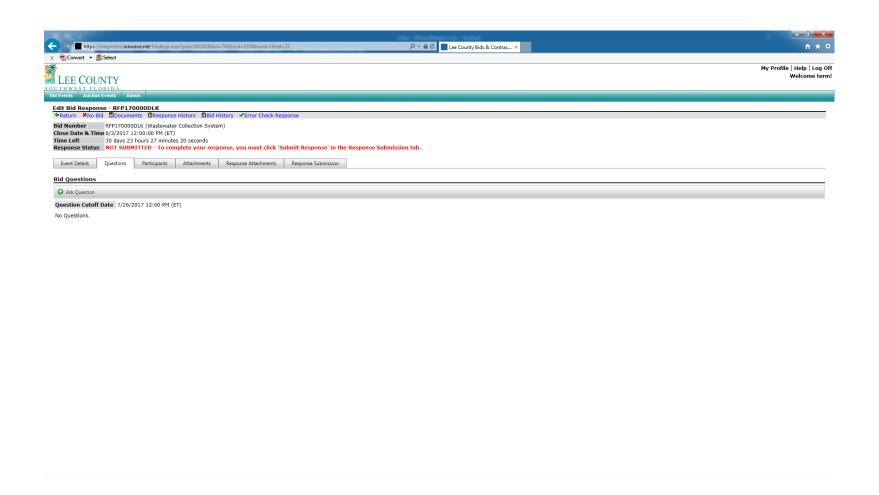

**Questions** – This tab provides you with the date and time for the question cutoff. During the initial phase of using this system, we request that you still email your questions to the Procurement staff member that is handling the project.

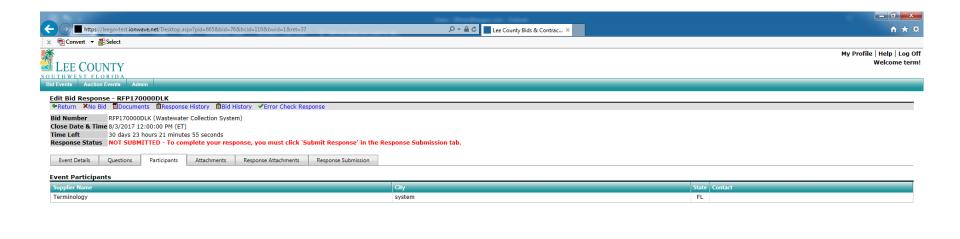

**Participants** – This tab you can view the suppliers that have viewed, submitted, etc. for the solicitation.

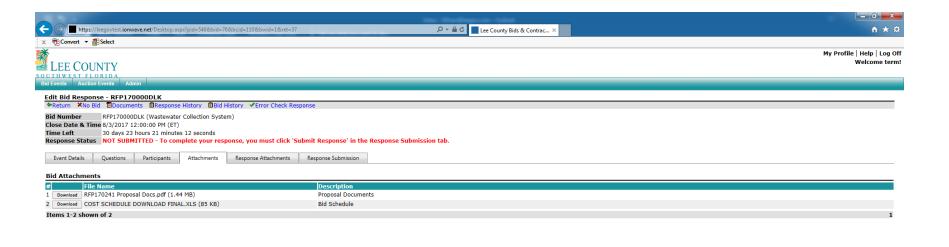

**Attachments** – This tab provides you with the solicitation document, bid schedule, plans, etc. that pertain to this solicitation.

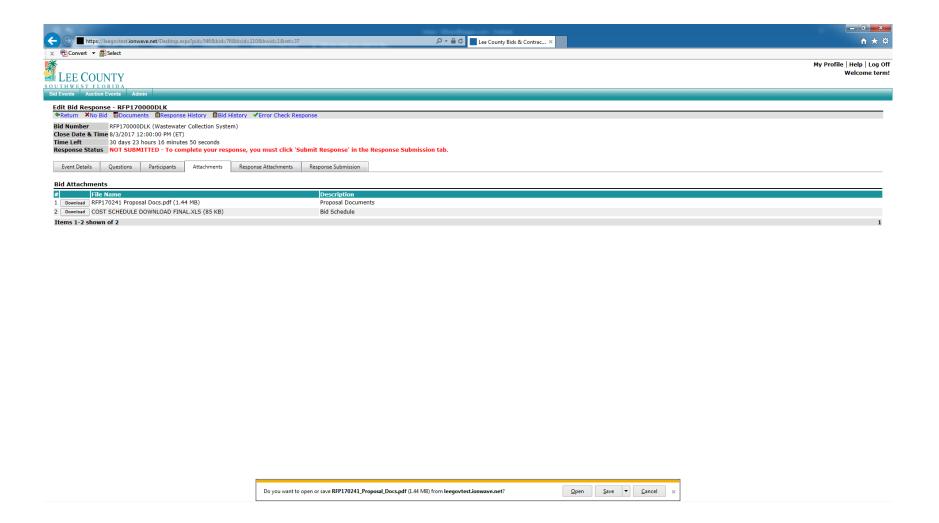

Here you will download each document listed. Once you clicked download, you'll be asked "Do you want to open or save", Click "Open".

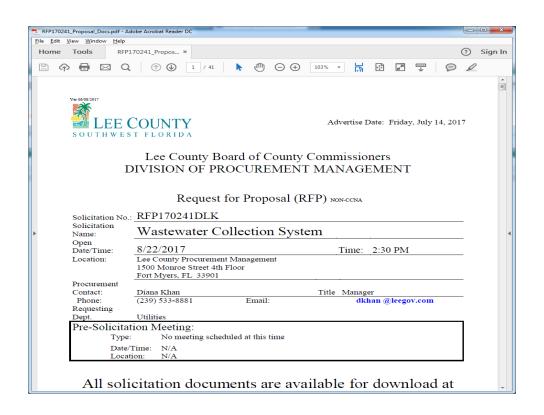

Your document will open up in a separate window. Please review all of the solicitation documents and you can print or edit them for submission.

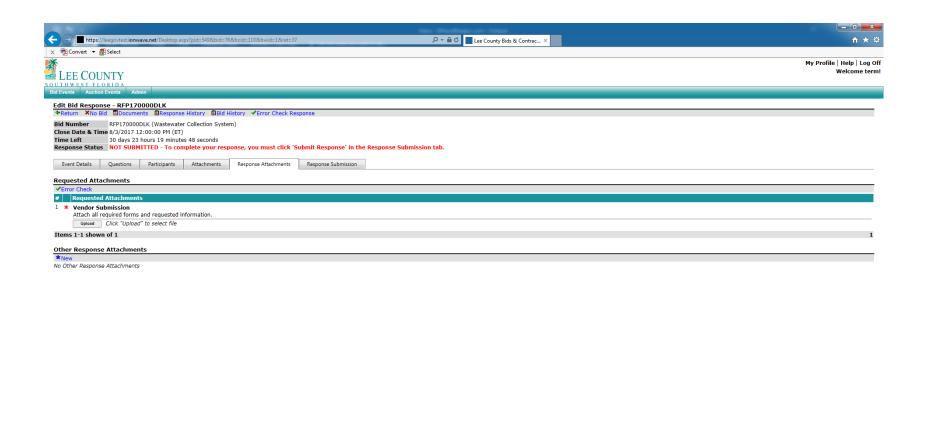

**Response Attachments** – This tab is where you will upload all of the required forms and requested information from the solicitation document.

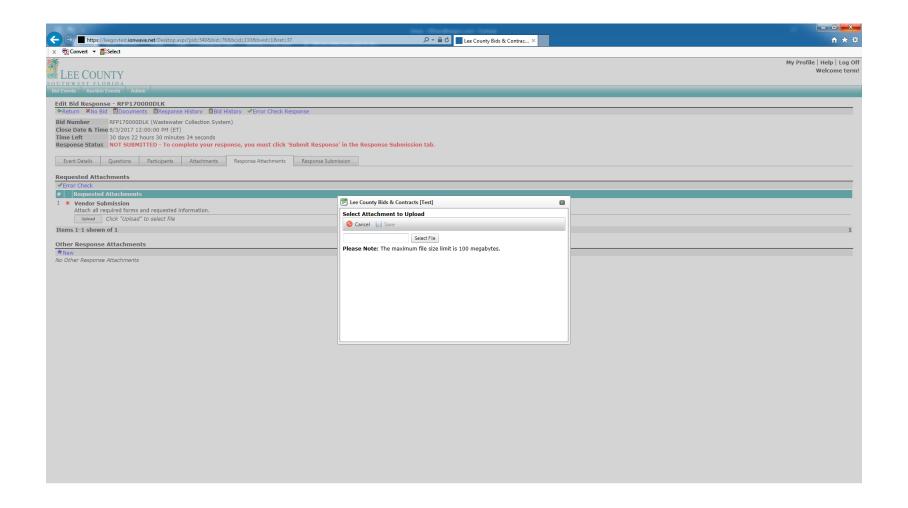

After clicking "Upload", now you can start selecting your document(s) for upload. If you have multiple uploads, after uploading your first document, you will select \*New under Other Response Attachments and finish uploading the remainder of your documents.

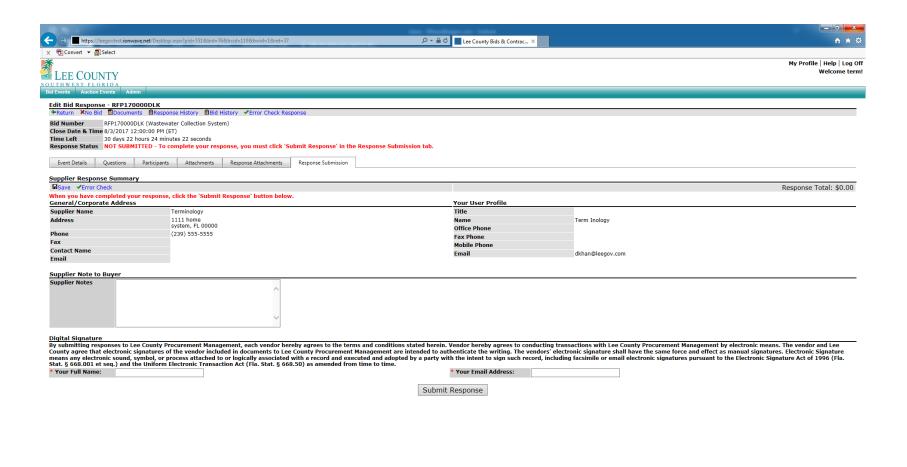

**Response Submission** – This tab is where you will **enter your name** and **your email address** under **Digital Signature** and then Click "**Submit Response**" to submit your response to the solicitation.

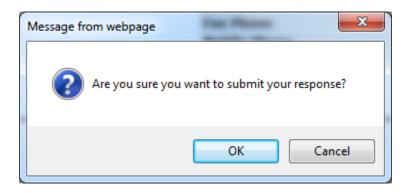

After Clicking "Submit Response" you'll get this pop up box, now is your chance to continue or cancel your submission.

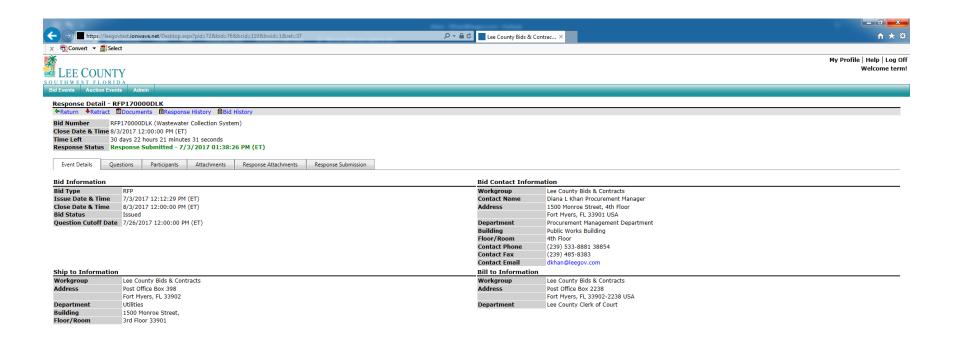

After you have submitted your response, this is the next screen you receive. Showing your Response Status – Response Submitted – 7/3/2017 01:38:26 PM (ET)

## Q&A